## **Once Logged in You will need to change your password.**

You can log in to here with the <https://www.smttest.com/clientportal/home.aspx>

User ID - your email address Password – Password1

## Click the profile tab when in

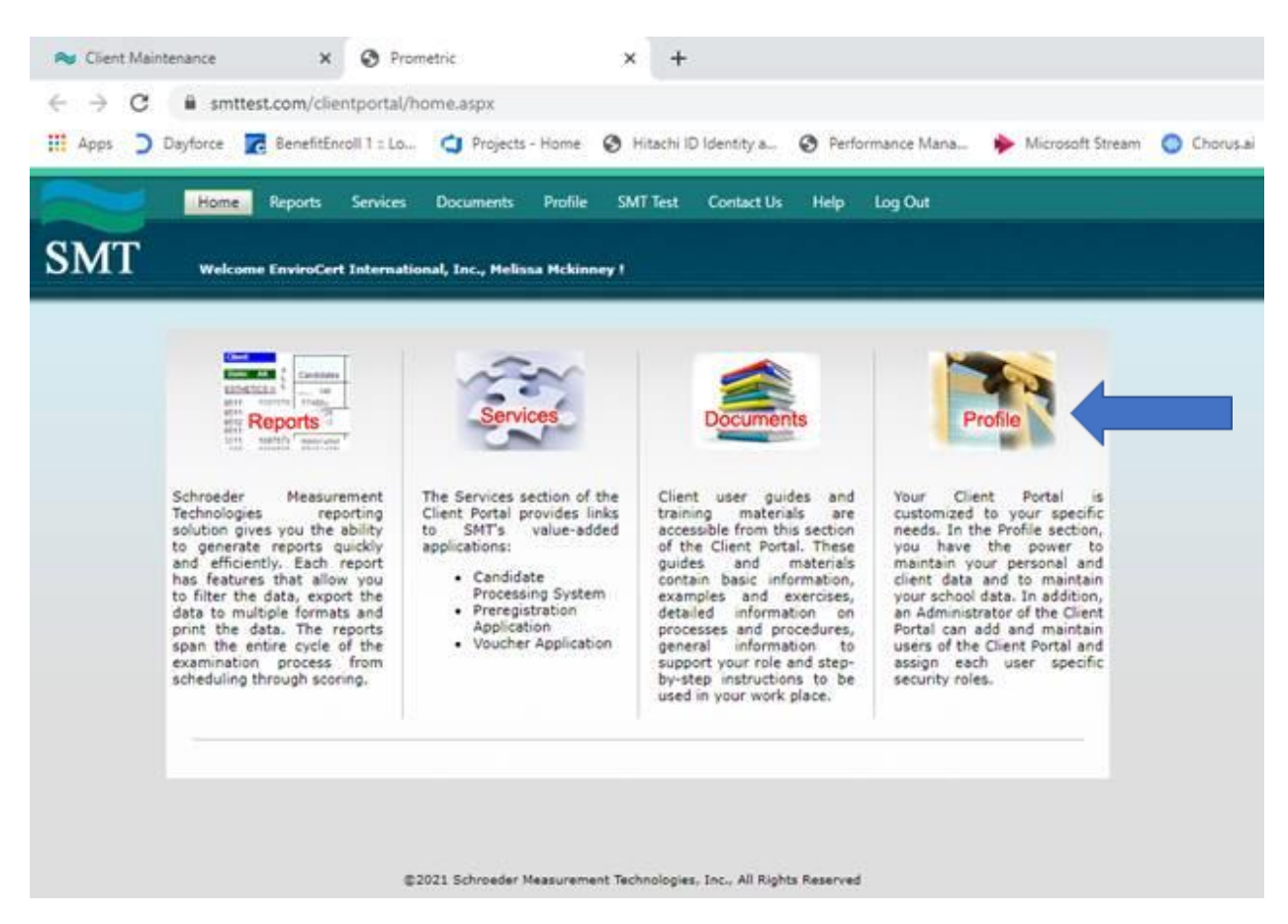

Click Change Password to update your password.

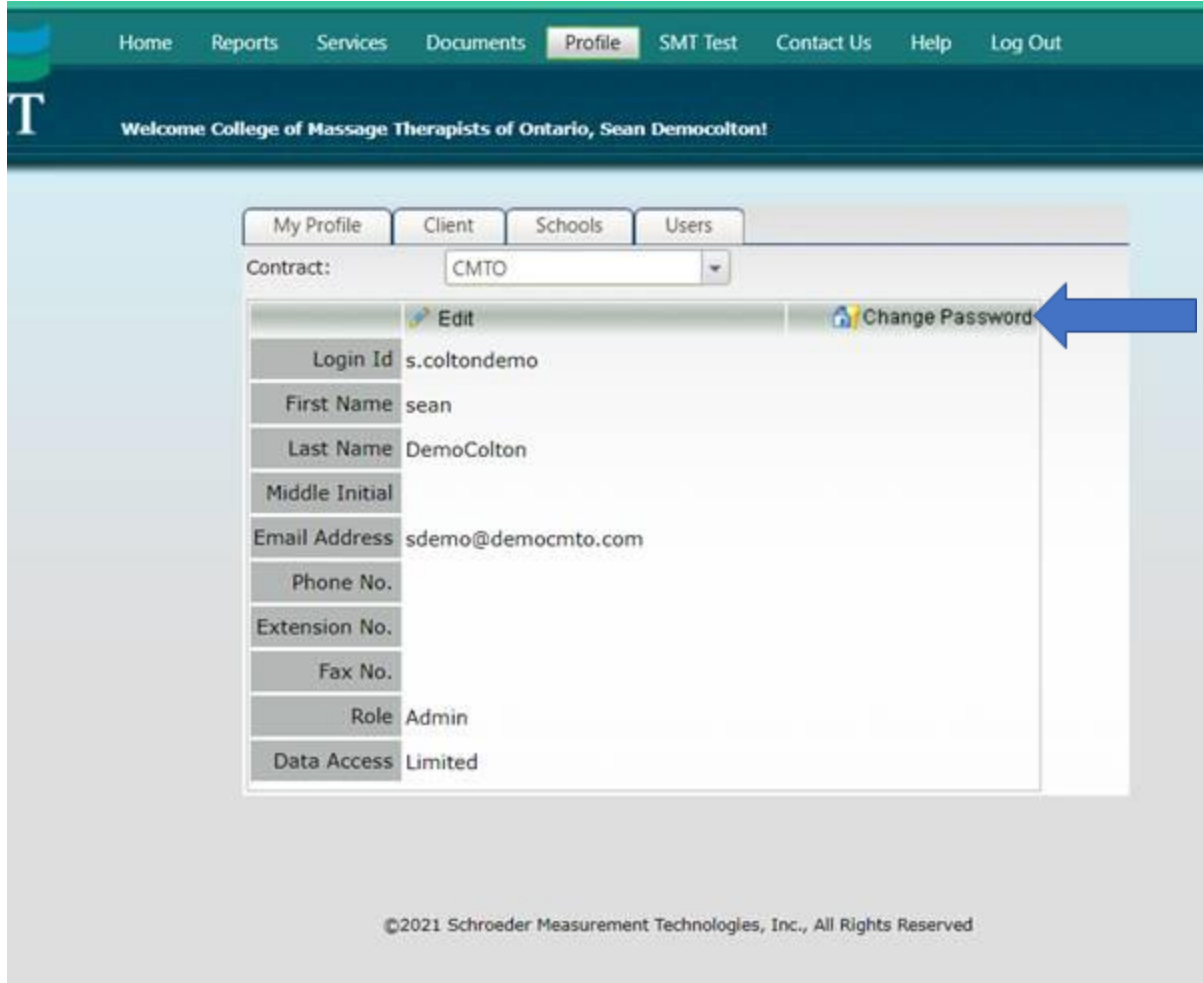

This will allow you to update your password. **The Password1 is a temp password and will only work for 24 hours.** 

## **Uploading the Graduation Spreadsheet**

You will click the Services icon.

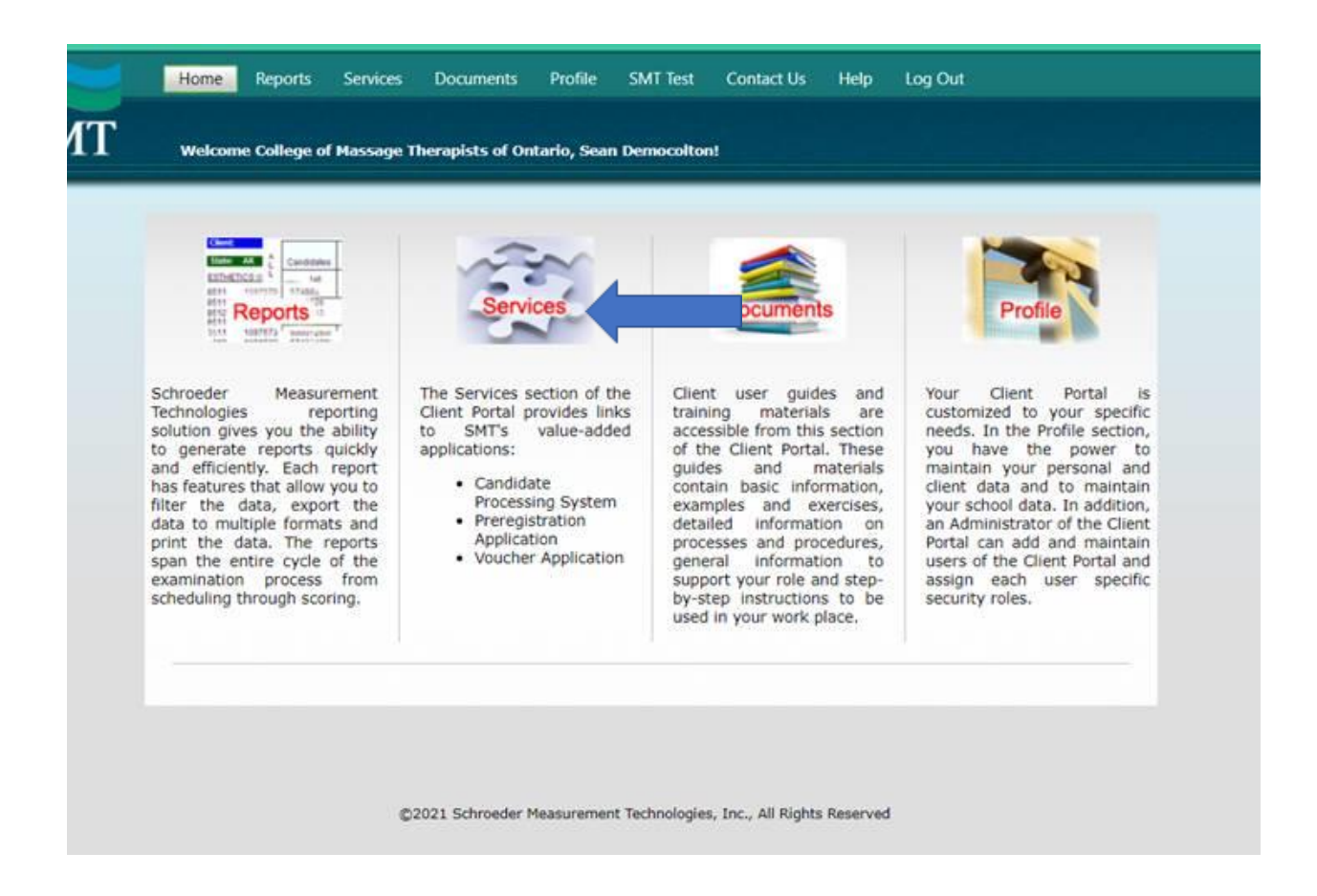

Click the Green button next to the Candidate Management System.

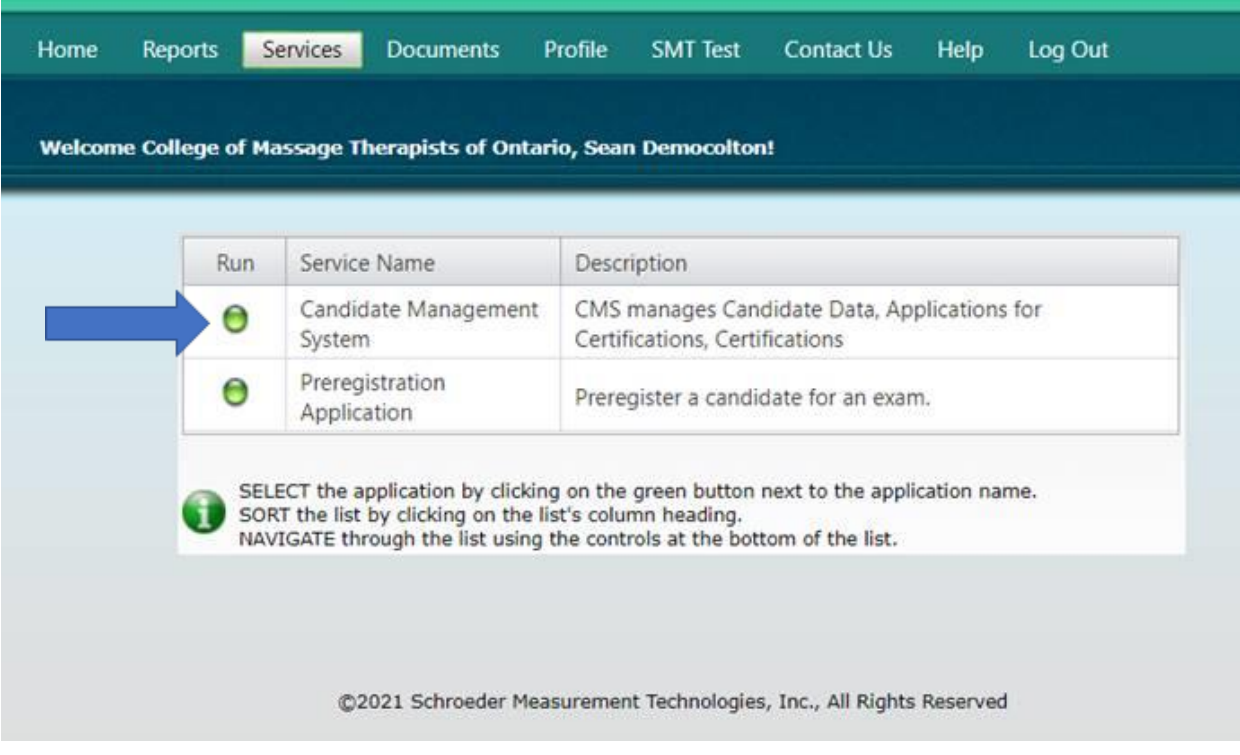

## Click the +Import Candidate link.

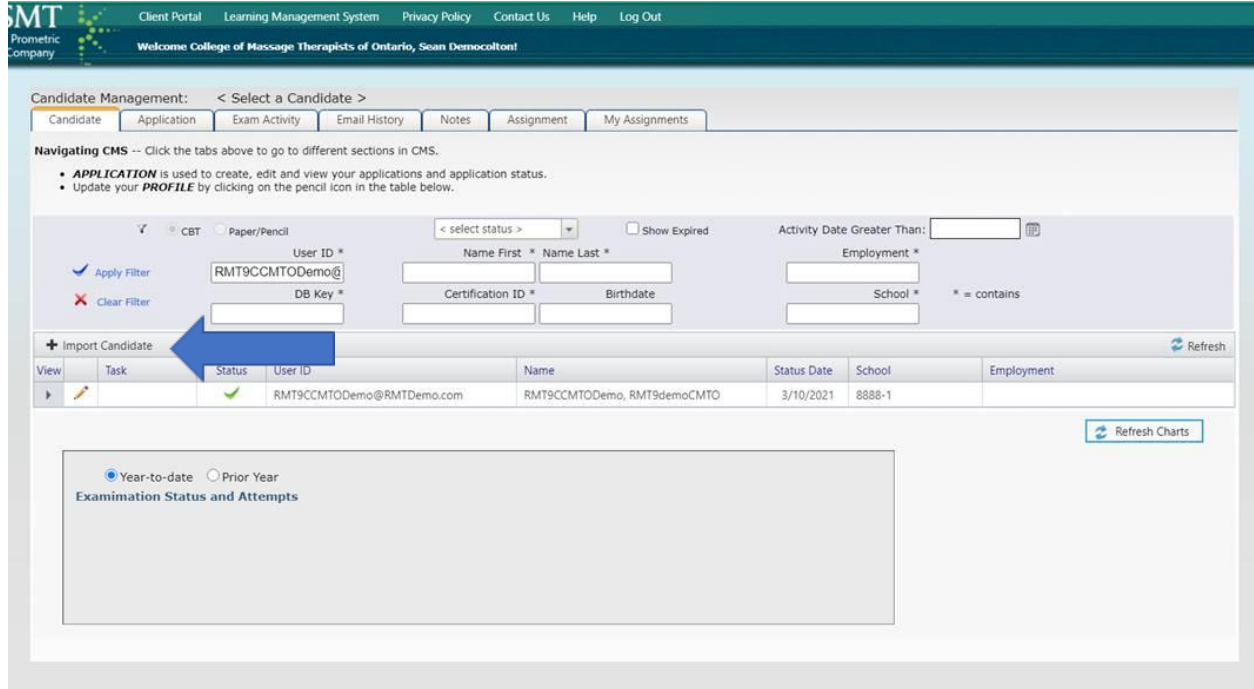

Upload the Graduation list. Please ensure all of the Gray boxes are filled in.

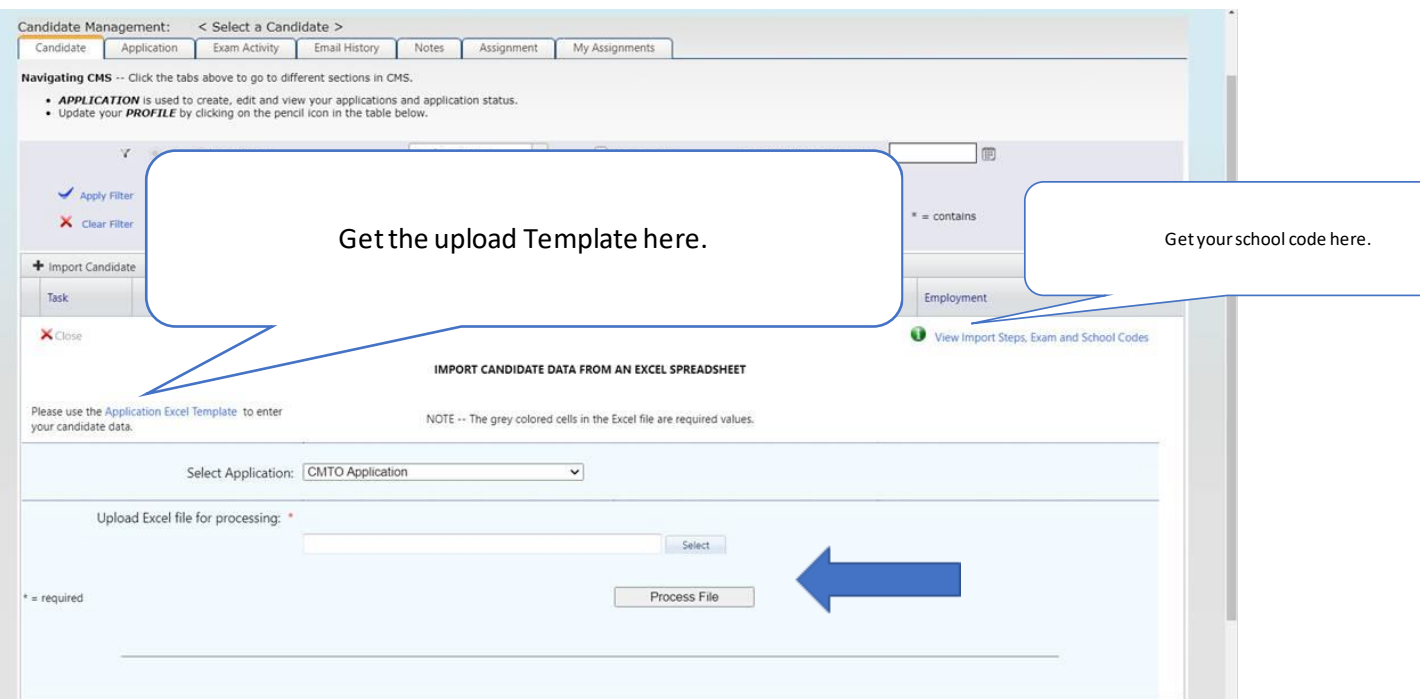

- If you have candidates that have recently graduated and have not yet started the application, we recommend that you immediately log into the portal and upload that list of names.
- Doing so will create their online profiles in our portal and grant them immediate access to complete their application.